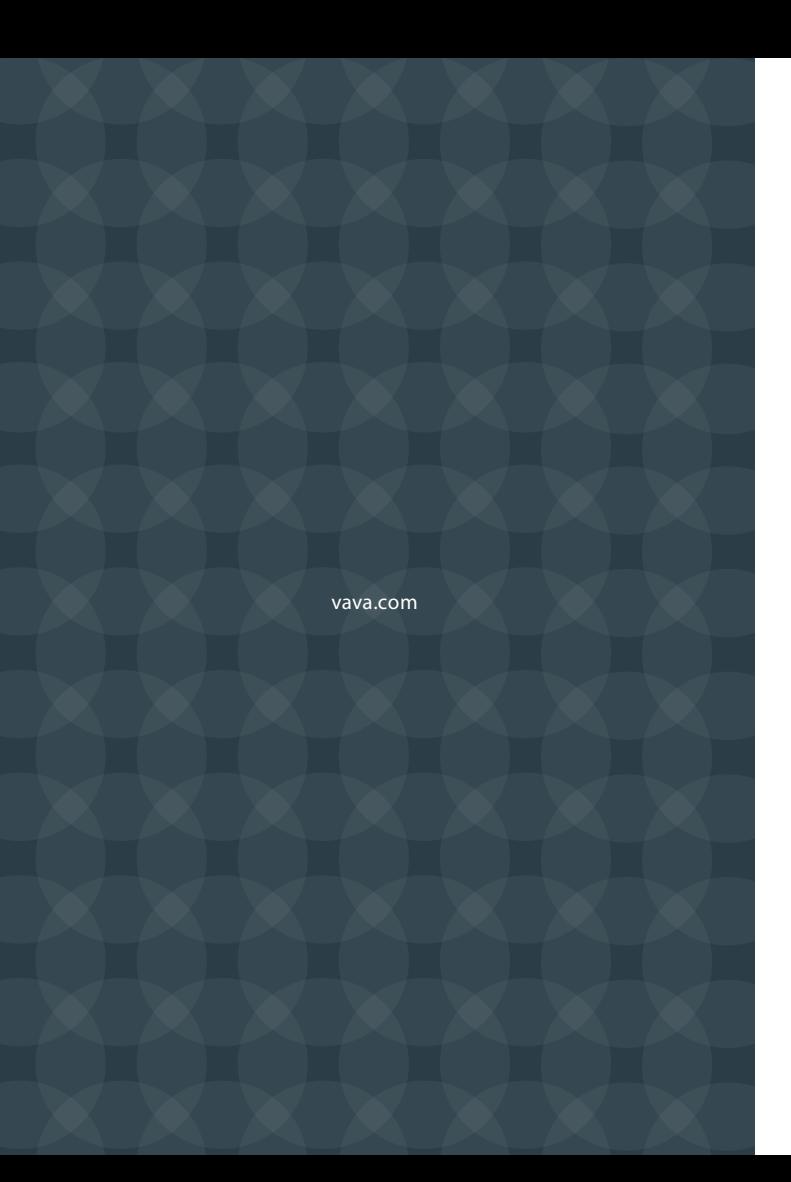

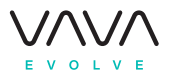

# VAVA Chroma 4K UST Triple Laser Projector

User Manual

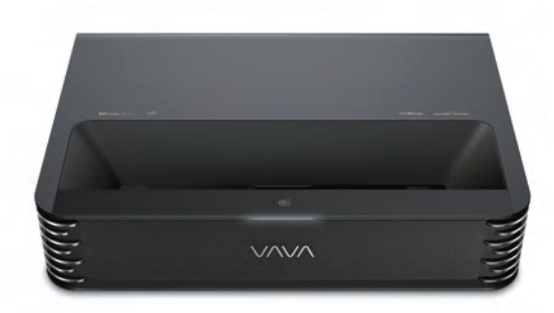

# **CONTENTS**

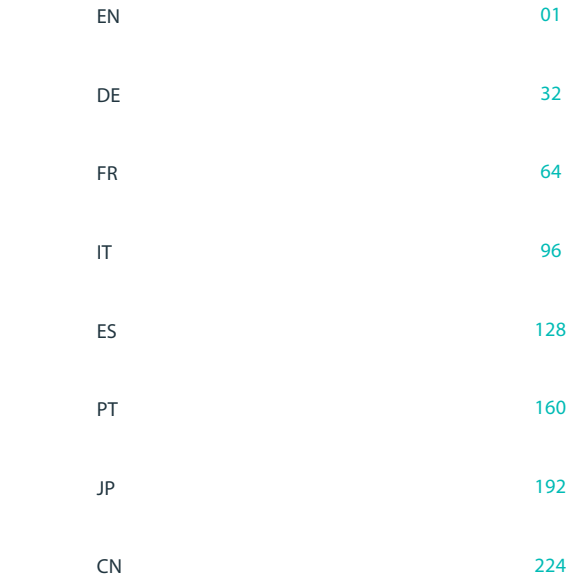

# **GARANTIA E ASSISTÊNCIA**

Iremos fornecer assistência pós-venda com base nas políticas locais específicas. Para mais detalhes, contacte o representante local ou a equipa de pós-venda. Caso tenha dúvidas, contacte-nos através do endereço de e-mail **support@vava.com**.

# 重要な安全注意事項

# 1. レーザー光について

- レーザーがオンの状態では絶対にプロジェクターのレンズを覗き込まない でください。目を怪我する原因となります。
- プロジェクターは分解しないでください。大電力のレーザー部品を内蔵し ており、改造を試みると深刻な怪我の原因となります。
- 子供にプロジェクターを操作させないでください。 子供が使用する場合は大人が付き添う必要があります。

# 2. 高温注意

- 放熱口の付近に、熱により変形や損傷するおそれのあるものを置かないで ください。
- 投影中は手や顔を放熱口へ近づけないでください。
- 火災の危険が起こらないよう、デバイス付近にエアロゾルなど可燃性の 物質を置かないでください。

# 家庭での使用に限定 以下の指示を読み、以降の参照用に保存して ください

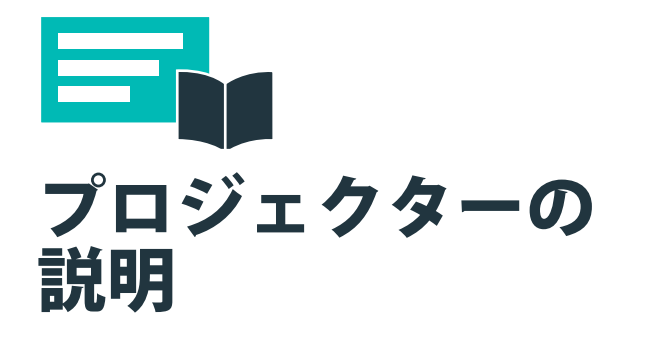

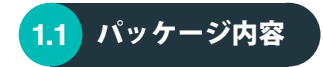

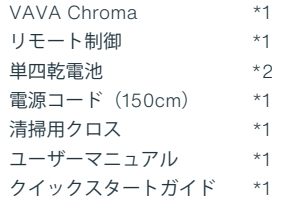

1

# $\left( \begin{array}{cc} 1.2 & \textbf{4} & \textbf{8} \\ 0.2 & \textbf{10} & \textbf{10} \\ \textbf{11} & \textbf{12} & \textbf{10} \\ \textbf{12} & \textbf{12} & \textbf{12} \\ \textbf{13} & \textbf{12} & \textbf{12} \\ \textbf{15} & \textbf{12} & \textbf{12} \\ \textbf{16} & \textbf{12} & \textbf{12} \\ \textbf{18} & \textbf{12} & \textbf{13} \\ \textbf{19} & \textbf{12} & \textbf{13} \\ \$

プロジェクター

**前面/上面**

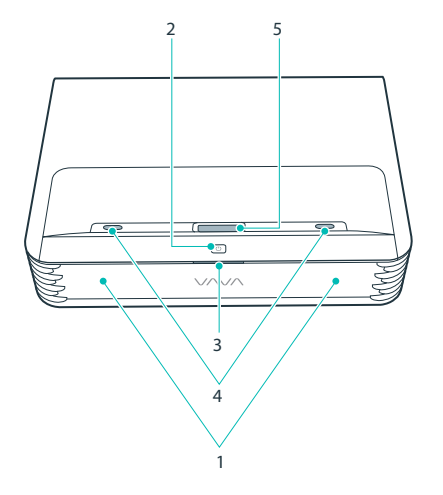

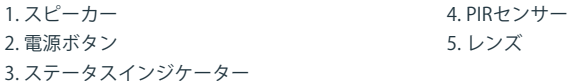

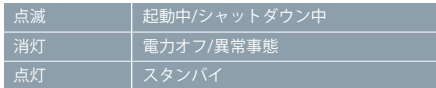

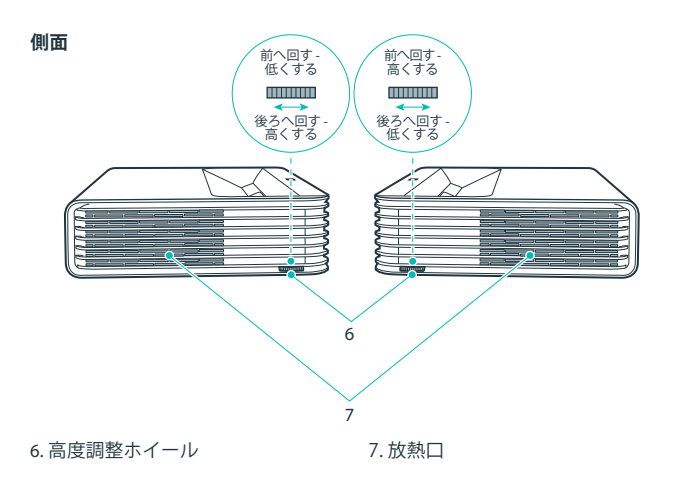

**背面/底面**

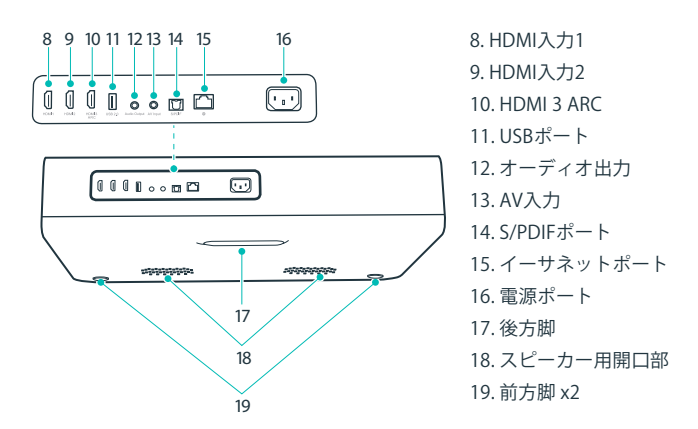

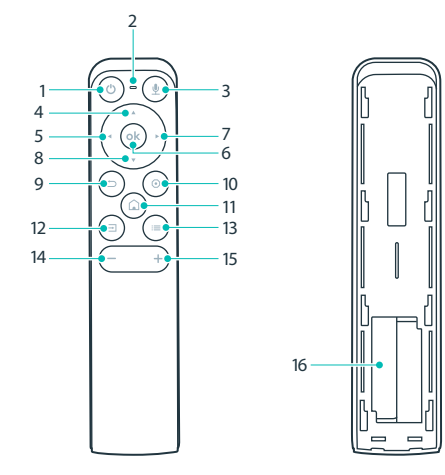

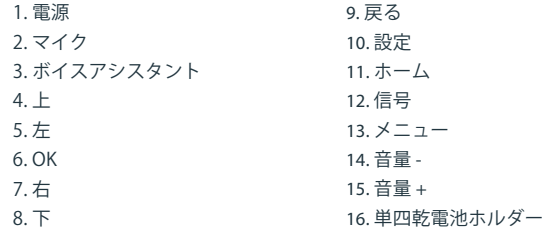

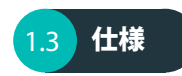

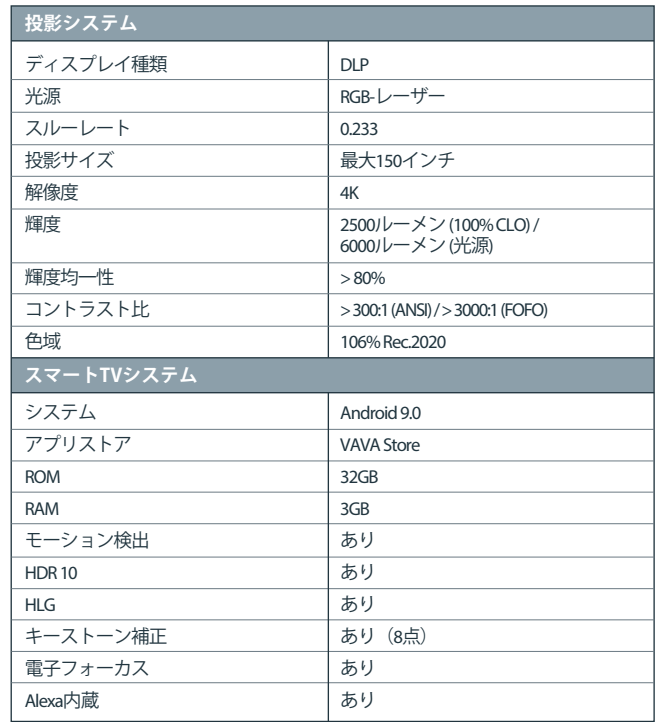

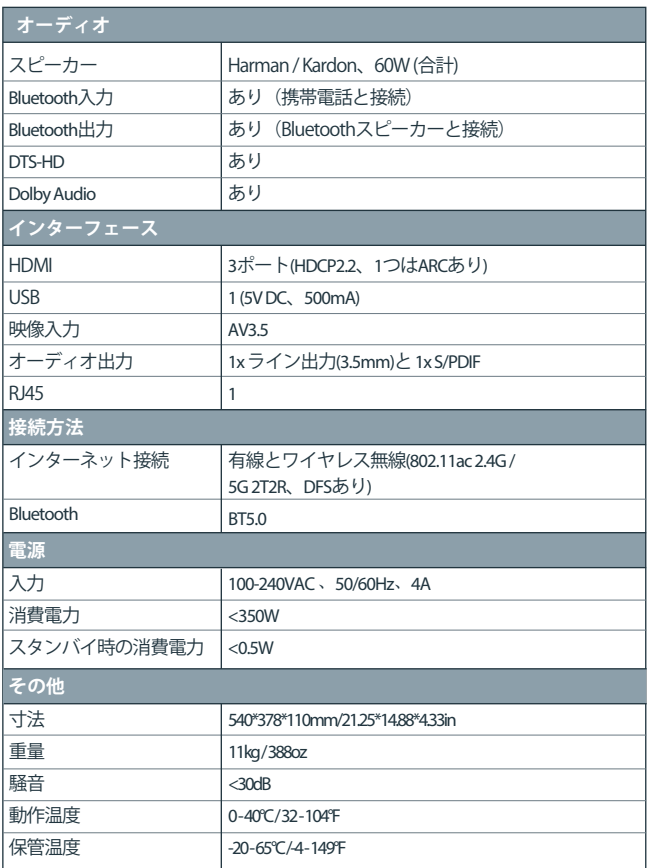

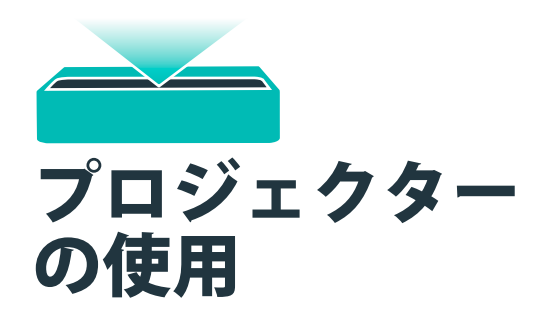

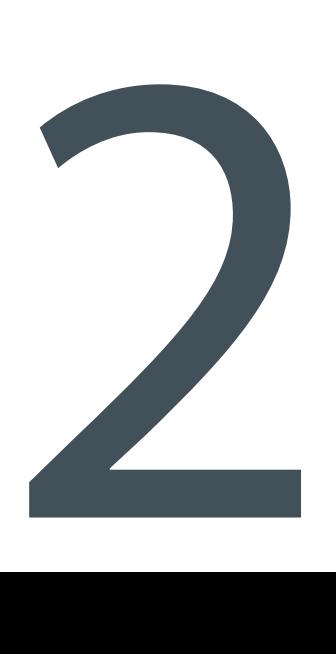

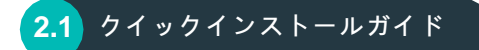

# **準備**

- 電源コンセントを機器の近くに用意します。手が届く範囲にしてください。 プロジェクターを設置する場合は次の4項目に注意してください。
- 1) プロジェクターの背面と壁との距離(W1)
- 2) 高さ:画像の幅(高さ)(H1)、画像の下端と机の間の高さ(H2)、デスク の 高さ(H3)、推奨される壁の高さ(H4)
- 3) プロジェクターを設置する表面
- しっかりした、平坦で水平な表面であれば、ほぼどこにでもプロジェクタ
- ーを設置して画像を投影できます。
- デスクの寸法:
- 移動式のデスク:W2、H3、L2
- 固定式のデスク:W2、H3、L2、W1(デスクの上で機器の位置を調整で き るだけの空間を確保してください)
- 4) 投影する画像
- 投影用の壁は、必要な画像サイズよりも大きくしてください。
- 壁の面積: 図で長さ(L3、≥L1) x 幅 (H4、≥H1 + H2 + H3)で示されます。

# **投影時のパラメーター(100インチの例)**

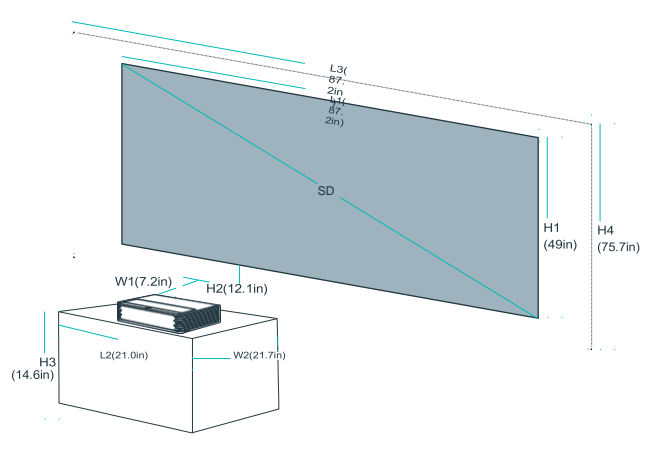

# **投影距離と画像寸法**

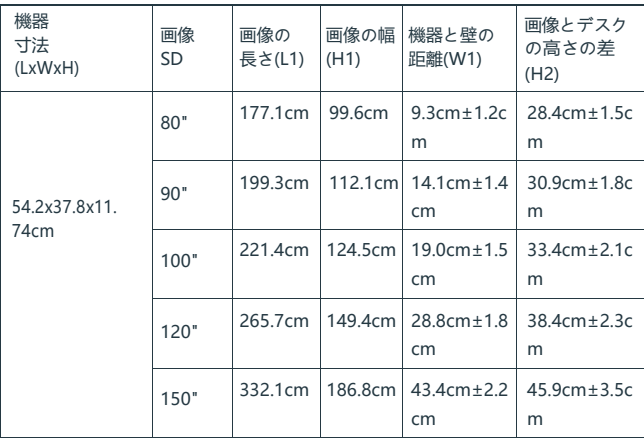

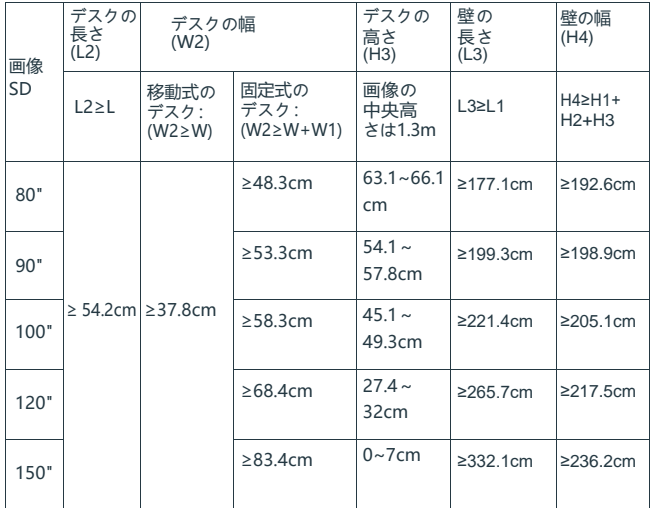

# **ヒント:**

- 1) 数値は四捨五入または丸め込まれている場合があります。
- 2)換気用にプロジェクターの周囲に十分な空間を確保し、どの方向で も放熱口を塞がないようにしてください。
- 3) プロジェクターをコンセントや電源の延長コードが届く範囲に設置して ください。
- 4)投影された画像のサイズは、プロジェクターを壁から遠ざけるほど 大きくなります。必要な距離に合わせて、プロジェクターを設置す るデスクを動かしてください。
- 5)H3では、推奨される画像の中央高さは1.43mです。ソファから視聴す る場合、これが最も快適な高さとしてお勧めです。好みに応じて、 高さを調整できます。
- 6) 上記データは参考用であり、実機個体による誤差が生じる場合がありま す。 投影スクリーンを取り付ける前に必ず実機の投影サイズを確認し てから作業してください。

# **100インチ画像の計算例**

- 1) 距離(W1):19.0cm±1.5cm。
- 2) 高さ: H1: 124.5cm、H2: 33.4cm±2.1cm、H3: 45.1~49.3cm 、H4:≥ 205.1cm。
- 3) デスク面積(L2 x W2): ≥ 54.2cm x 58.3cm。
- 4) 壁の面積(L3 x H4): ≥221.4 x 205.1cm。

# **プロジェクターの設置**

プロジェクターをデスクに置きます。機器を壁と平行に保ったまま、好みの 画像サイズになるよう距離を調整します。プロジェクターを電源に接続し て、デバイスまたはリモコンの電源ボタンを押します。ウィザードの指示に 従って操作します。以下の調整を行えます。

- 1) 言語を選択する
- 2) リモコンとペアリングする
- 3) ネットワーク設定
- 4) 投影面積を調整する
- 5) タイムゾーンを選択する

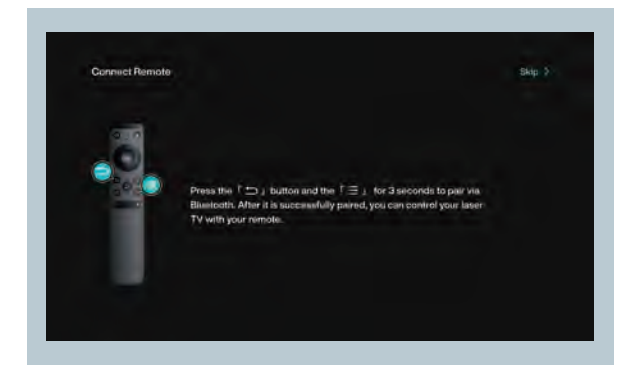

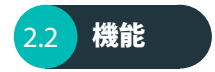

# 1. モーション検出

プロジェクターの前面に2つのRIBモーションセンサーが存在します。人が近 づいたことを検出すると、プロジェクターはレーザー光の輝度を下げて、目 を傷つけないようにします。この機能はデフォルトで有効になっており、設 定->一般で無効にできます。リモコンのボタンをどれか押すと、レーザー光 は通常の輝度へ戻ります。

#### **2. HDR10**

本プロジェクターは、現在最も普及している高ダイナミックレンジ技術であ るHDR10をサポートしており、Blu-rayプレーヤーやゲーム機で特に適してい ます。HDR10のない機器に比べ、本プロジェクターはより微細でダイナミッ クレンジの広い画像を投影できます。

# 3. Dolby AudioとDTSデコード

本プロジェクターはDolby AudioとDTS(音声のみ)デコードをサポートして おり、ホームシアターに最適です。

1) Dolby Laboratoriesのライセンスを受けて製造されています。Dolby、 Dolby Audio、DD記号はDolby Laboratoriesの商標です。

2) DTSの特許については、http://patents.dts.comをご覧ください。 DTS Licensing Limitedのライセンスを受けて製造されています。DTS、 その記号、DTSと記号、DTS-HD、DTS-HDロゴは、米国および/または その他の国々における登録商標および/または商標です。©DTS, Inc. 無断複製·転載を禁じます。

# 4. 高温保護

内蔵の高温保護機能は、周囲温度が高い場合にデバイスを保護できます。周 囲温度が38°C(100°F)を超えると、プロジェクターは警告メッセージを 表示して自動的にECOモードへ切り替わります。周囲温度が43°C (109°F)に達すると、プロジェクターは異常事態に対する保護を作動さ せてシャットダウンします。

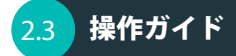

# **1. 電源オン/オフ**

プロジェクターを電源に接続します。プロジェクターまたはリモコンの電源 ボタンを押してオン/オフします。

# **2. 位置の調整**

プロジェクターの位置を調整して画像の歪みをなくす方法は、以下の説明を ご覧ください。

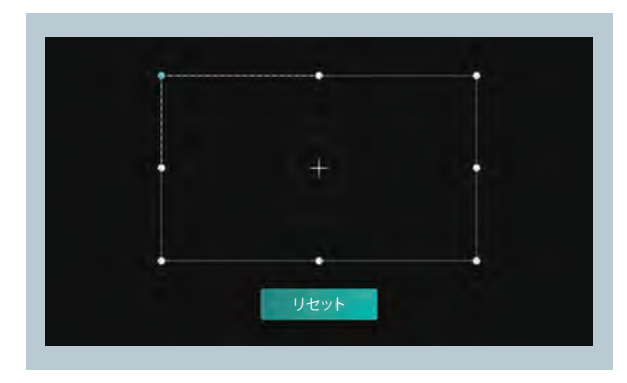

# 3. ユーザーインターフェースの概要

ホームページは2つの領域に分かれます。入力とツールです。

·信号源:HDMI1、HDMI2、HDMI3、AV

·ツール:ファイルマネージャー、アプリマネージャー、ローカルアプリケ ーション、設定、ヘルプ。

画面上方にネットワーク、Bluetooth、時刻が表示されます。

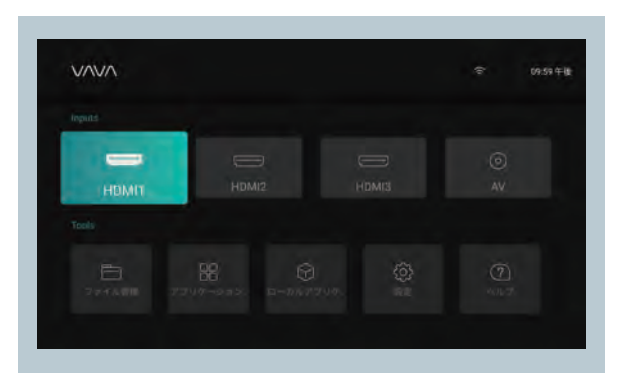

# 4. 周辺機器との接続

PS4ゲーム機、ROKU TV、コンピューターなどをHDMIポートへ、DVDプレ ーヤーをAVポートへ、USBデバイス/キーボード/マウスをUSBポート (5章 のファイル管理を参照)へ、プロフェッショナルオーディオをS/PDIFまたは ライン出力ポートへ接続できます。

1) 接続されたデバイスに合わせて、HDMI1、HDMI2、HDMI3、AVなど対応 する信号源を選択します。

2) ホームページでオーディオ出力を選択します。設定 ->オーディオへ進み 、オーディオ出力から適切な出力方法を選択します。

- スピーカー:内蔵のスピーカーを使用します

- ヘッドフォン:ヘッドフォンと接続します

- S/PDIF:S/PDIFポートを使用して外部のオーディオデバイスへ接続します PCM:すべてのフォーマットが出力用にPCMへ変換されます。

RAW:ソース音源を加工しません。Dolby AudioとDTSのソースで、高音質 を保つために推奨されます。

- HDMI ARC: HDMI ARC ポートを通じて音声を出力します

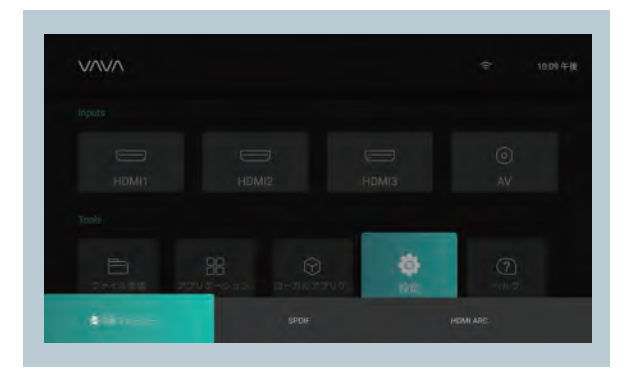

# 5. ファイル管理

ファイルマネージャーで、内蔵のフラッシュドライブと挿入されたUSBメモ リーのファイルを管理できます。

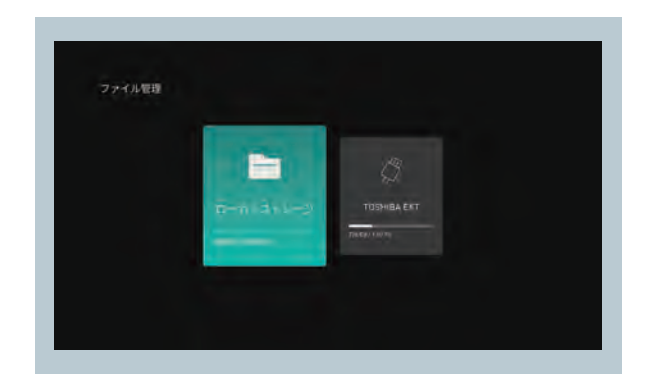

# **1) 内蔵フラッシュメモリー**

ダウンロードしたアプリ、アプリへダウンロードしたファイル、USBメモリ ーのファイルなど、ファイルをプロジェクターの内蔵ストレージへ保存でき ます。

#### **2) USBメモリーの使用**

USBメモリーを接続してユーザーインターフェースでファイルを閲覧します

# **3) NetHood**

 $\circ$ 

NetHoodで同じネットワーク上に他のデバイスが共有したファイルを閲覧で きます。

# **ヒント:**

以下の状況では、All Files (すべてのファイル) フォルダーでファイル を保存、閲覧、コピー、削除できます。

# 6. アプリの検索/インストール/削除

本機器はAndroid 9.0システムとアプリストアが搭載されています。300を超 えるアプリをダウンロードしてインストールできます。アプリストアでアプ リを検索、ダウンロード、インストールできます。 アプリを削除する場合は、ローカルアプリケーションでアプリを選択し、 OKボタンを押し続けて、ポップアップウィンドウでOKを選択します。

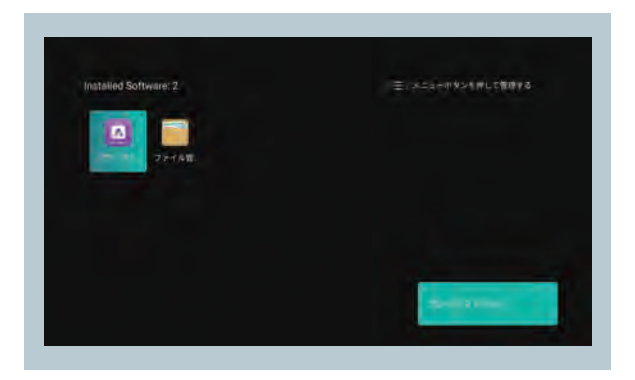

# 7. BLUETOOTHのペアリング

 $\circ$ 

右上のBluetoothアイコンを選択してBluetoothインターフェースへ進みます

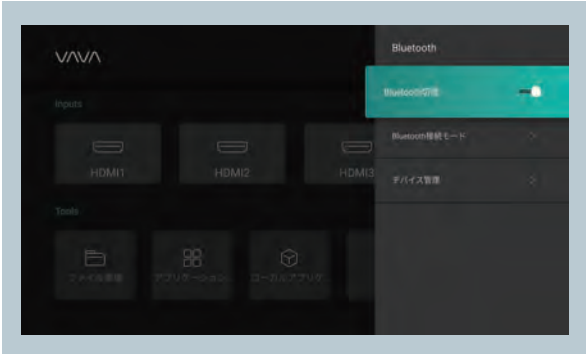

# **1) Bluetoothスピーカーとして使用**

オープン検出をオンにし、インターフェースでオーディオモードの入力を選 択します。携帯電話またはノートパソコンでBluetoothデバイス一覧からプ ロジェクターのモデルを見つけて選択し、プロジェクターの内蔵スピーカー でオーディオを再生します(プロジェクターのBluetooth名は、設定 ->一般 ->デバイス名で見つかります)。

# **2) オーディオデバイスとのペアリング**

インターフェースでオーディオモードの出力を選択し、デバイスの検索を選 択し、デバイスの検索結果からお使いのオーディオデバイスを見つけて選択 すると、自動的にペアリングします。ペアリングされたBluetoothデバイス はペアリング済みデバイスに表示されます。

## **3) 他のデバイスとのペアリング**

Bluetoothコントローラー、キーボード、マウス、リモコンなどとペアリン グする場合は、Search Devices(デバイスの検索)を選択し、続いてデバイ スの検索結果から所望のデバイスを選択します。

# **ヒント:**

デバイスとの接続を解除する場合は、マイデバイスからデバイスを選 択して、「接続解除」を選択します。

# 8. ネットワーク設定

右上のネットワークアイコンを選択してネットワーク設定インターフェース へ進みます。

有線接続の場合は、イーサネットケーブルを接続します。ワイヤレス接続の 場合は、ドロップダウンリストからネットワーク名を見つけて選択し、パス ワードを入力して接続します。ソフトウェアはネットワークの異常検出に対 応しています。

1) キーボードが表示されている間は、パスワードの表示は選択できませ ん。戻るボタンを押してキーボードを終了し、ボックスをチェックしま す。

2) パスワードを入力してから、確定キーを押して接続します。

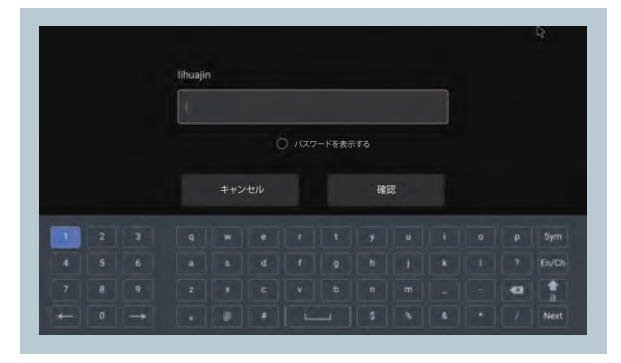

# 9. システムのアップグレード

OTAアップデート 設定 ->バージョン情報 ->アップデートの確認を選択してシステムをアップ デートします。

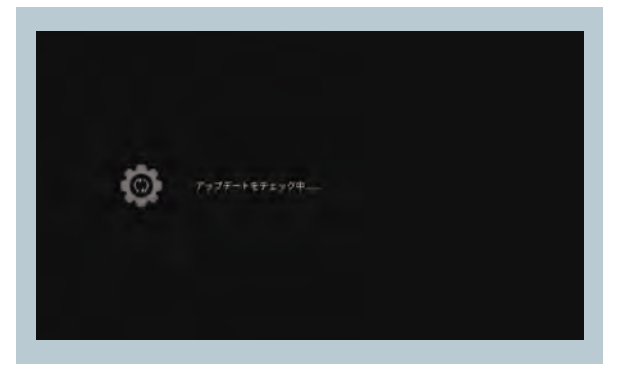

# 10. 画像設定

設定 ->画像へ進むか、設定ボタンを押してインターフェースへ進みます。

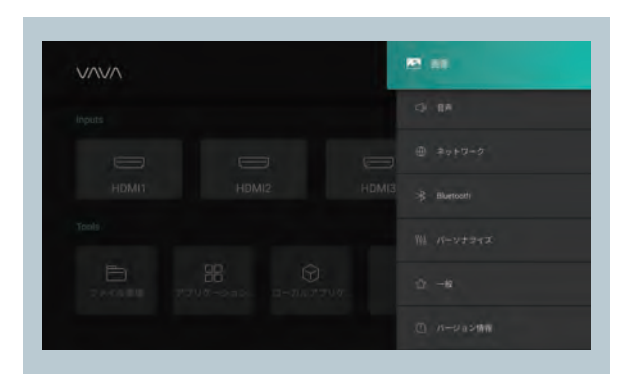

#### **1) 画像設定**

画像モードを選択したり、輝度、コントラスト、彩度、色調、解像度を調整 できます。

#### **2) 高度設定**

MEMCモードを選択するか、ダイナミックコントラスト、色温度、リフレッ シュレートを調整したり、工場出荷時の状態へリセットできます。

#### **3) 光源設定**

光源モードを選択するか、光源の輝度を調整できます。

## **4) キーストーン補正**

画像を調整できます。

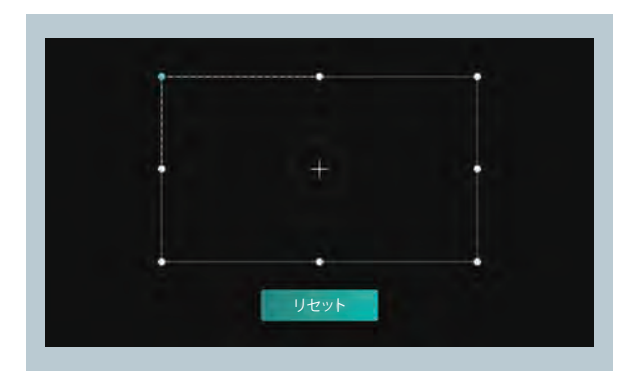

## **5) 電子フォーカス**

リモコンの左右ボタンでフォーカスを調整して、 投影画面を鮮明にできます。

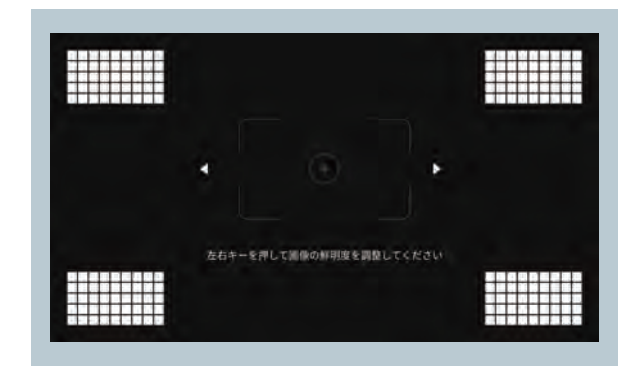

# 11. 再生設定

ビデオの再生時は、メニューボタンを押すとサイドバーメニューが表示され 、以下のアイテムが選択できます:映像比率、サウンドトラック、字幕、再 生設定、サイクルモード、オーディオ効果。

# 12. ALEXAによるボイスコントロール

1. リモコンのボイスアシスタントボタンを押すとAlexaを有効にできます。 2. 「アレクサ」と声で命令し、レーザーTVをコントロールできます。 \* スマートLEDランプ、スマートホームカムなど、Alexaへ接続される他の スマートデバイスもコントロールできます。

# 13. マウスモード

設定 ->一般 ->マウスモード ->オン/オフへ進み、マウスモードを開始/終了 します。

マウスモードの最中、リモコンをコンピューターマウスとして使用し、より 柔軟にプロジェクターをコントロールできます。

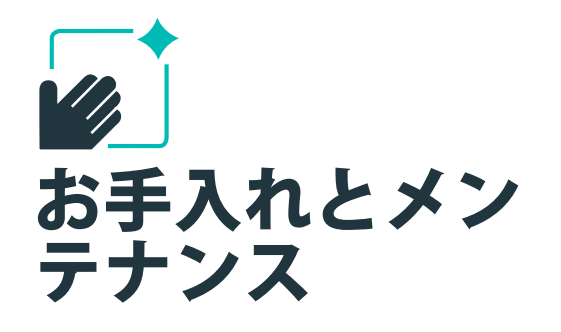

- プロジェクターを清掃する前に、電源コードを外してください。プロジェ クターの外面は付属の清掃用クロスまたは清掃専用のクロスを使用して定 期的に拭き取ってください。傷がつかないようにするため、腐食性の洗剤 、溶剤、その他の化学薬品を使用しないでください。
- 放熱効果を高めるため、放熱口の周囲は十分に空間を設けてください。
- 高い音質を保つために、スピーカーの開口部は障害物がないようにしてく ださい。
- 機器を分解すると保証が無効になるだけでなく、ユーザーやその他の人々 を危険に晒す原因となります。
- プロジェクターは水、熱源、高電圧の電線、磁場の発生源の付近で使用し ないでください。
- プロジェクターを購入した国以外の国で使用する場合、現地に適合した 電源コードを使用してください。
- 投影中は本やその他の物体でレンズを塞がないでください。プロジェク ターを破損したり、火災の原因となります。
- リモコンを長期間使用しない場合は、電池の液漏れとリモコンの破損を防 ぐために、リモコンから電池を外してください。
- 現地の規制に従い、使用済みの電池を速やかに、かつ適切に廃棄してくだ さい。

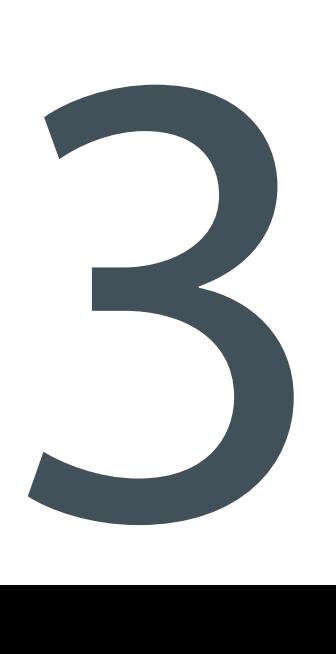

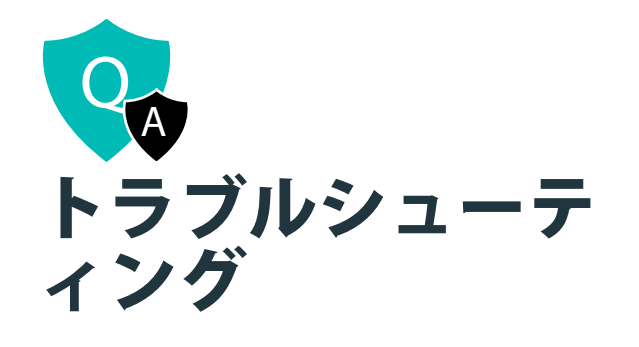

# **ご質問: USBメモリーからファイルを再生できません。**<br>- 回答: USBメモリーはプロジェクターがサポートしていないファイル形式を<br>- 使用している可能性があります。ファイルをコンピューターへバック<br>- アップしてから、USBメモリーを再度フォーマット化し、ファイルを<br>- 戻し、USBメモリーをプロジェクターへ挿入してもう一度お試しくだ<br>- 戻し、<br>- TV - MAVA - トヘデバイスを練**続しましたが、信号を受信できません**

#### ご質問: 投影用のスクリーンを用意する必要がありますか?

回答: 高いパフォーマンスを保つために、できれば白色の1色で染められた 平坦な壁に投影してください。それでも、推奨されたスクリーンを使 用すれば最高の体験が得られます。

#### ご質問: モーション検出が機能しません。

回答: センサーが塞がれておらず、モーション検出機能が設定メニューで 有効になっているか確かめてください。

#### ご質問: リモコンが動作しません。

- 回答: · リモコンでボタンをどれか押してください。青色に点滅すれば、リ モコンに電源が入っています。
	- · プロジェクターのVAVAアイコンの正面に障害物がないことを確か めてください。VAVAアイコンへリモコンへ向けても動作しない 場合は、リモコンまたは赤外線通信機能が障害を起こしています。 · 赤外線通信機能に問題がなければ、リモコンがBluetoothを通じてペ アリングされているか確かめてください。

#### ご質問: USBメモリーからファイルを再生できません。

回答: USBメモリーはプロジェクターがサポートしていないファイル形式を 使用している可能性があります。ファイルをコンピューターへバック アップしてから、USBメモリーを再度フォーマット化し、ファイルを 戻し、USBメモリーをプロジェクターへ挿入してもう一度お試しくだ さい。

#### ご質問: HDMIポートへデバイスを接続しましたが、信号を受信できません。

回答: プロジェクターには3つのHDMIポートがあります。デバイスを正しい ポートへ接続してください。また、HDMIのケーブルに問題がなく、 HDMIデバイスの電源がオンになっていることを確かめてください。

## ご質問: 音声が出力されません。

回答: オーディオ設定で正しいオーディオ出力(内蔵スピーカー**/**外部スピー カー)が選択されているか、またはミュートされていないか、確かめ てください。

#### ご質問: 画像が不明瞭です/画像が表示されません。

- 回答: · 元の映像が高解像度になっているか確かめてください。
	- · プロジェクターのフォーカスを合わせてください。設定 ->画像 -> 電子フォーカスへ進み、調整できます。
	- · デバイスの電源をオフにして、電源コードを抜いてください。1分経 ってから電源コードを接続し直して、機器の電源をオンにしてくださ い。

#### ご質問: オーディオ出力を選ぶ方法を教えてください。

- 回答: · 設定メニューでスピーカーへ接続する場合、2つの出力方式から選べ ます:PCMとRAWです。
	- · PCM出力の場合、音源がデコードされます。ほぼすべてのスピーカ ーに対応しますが、音質が下がる場合があります。
	- · RAW出力ではオーディオ出力にデコード処理が加えられず、元のサ ウンドを維持します(接続されたスピーカーがデコードされたオーデ ィオをサポートしている場合)。通常、RAW出力の方が高い音質が 得られます。

# ご質問: システムがシャットダウンしたり、フリーズした場合はどうすれば いいのですか?

- 回答: · デバイスの電源をオフにして、電源コードを抜いてください。1分経 ってから電源コードを接続し直して、機器の電源をオンにしてくだ さい。
	- · システムキャッシュが大きすぎる可能性があります。Androidで空き 容量を増やして、あまり使用しないアプリを削除してください。
	- · ネットワークに問題がある可能性があります。お使いのネットワー クが、オンラインのビデオ鑑賞に対応しているか確かめてください。 8M以上の帯域であれば、1080p映像に通常は対応します。

# ご質問: リモコンの接続が途切れます/リモコンがペアリングされていないの で、機器をワイヤレスでオンにできません。

回答: プロジェクターは、本体の電源ボタンを押すか赤外線通信を通じて電 源をオンにできます。Bluetooth経由で電源をオンにすることはできま せん。

# ご質問: システムが高温のメッセージを表示し、デバイスが自動的にシャッ トダウンします。

回答: デバイスが適切な室温の範囲(デバイスの動作温度範囲内)で動作し ており、放熱口が塞がれていないようにしてください。機器を再起動 してください。

#### ご質問: 機器の電源をオンにできません。

回答: 機器が電源とコンセントに正しく接続されているか確かめてくださ い。機器の電源ボタンをオンにして起動してください。

# ご質問: プロジェクターをAlexaのボイスコントロールで使用する方法を教 えてください。

- 回答: · リモコンのボイスアシスタントボタンを押すとAlexaを有効にでき ます。
	- · 必要に応じて、ボイスコマンドをお試しください。
	- 例:Alexa、VAVAプロジェクターをオンにして。

#### ご質問: マウスモードでリモコンを使用する方法を教えてください。

回答: · 設定 ->一般 ->マウスモード ->オン/オフへ進み、マウスモードを 開始します。 これで、リモコンをマウスとして使用し、プロジェクターをコント ロールできます。 · 設定 ->一般 ->マウスモード ->オン/オフへ進み、マウスモードを終 了します。

トラブルシューティングガイドは、一般的なほとんどの問題に対処でき ます。それでも問題が続く場合は、カスタマーサポート (support@vava.com)へご相談ください。

# 保証とサービス

当社は各地域独自のポリシーに基づき、アフターセールのサービスを提供し ます。アフターセール規約の詳細については、営業担当者へお問い合わせく ださい。ご質問がおありの場合は、support@vava.comまでメールにてお 問い合わせください。

VAVA

www.vava.com

**NORTH AMERICA** E-mail: support@vava.com

**MANUFACTURER** Manufacturer: Shenzhen NearbyExpress Technology Development Co.,Ltd. Address: Floor 7, Building E, Galaxy World Phase II, Shenzhen, China

**Made in China**